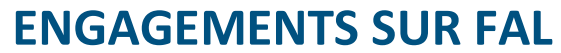

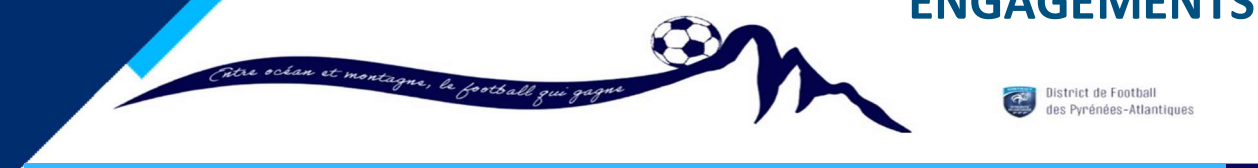

COMMISSION FOOT ANIMATION

## Procédure Engagements Equipes de U6 à U11 et U7F à U11F

Dans Foot Club,

- Menu : « Epreuves Régionales et Départementales » puis « Foot Animation Loisir »
- Cliquer sur la touche « c'est parti »

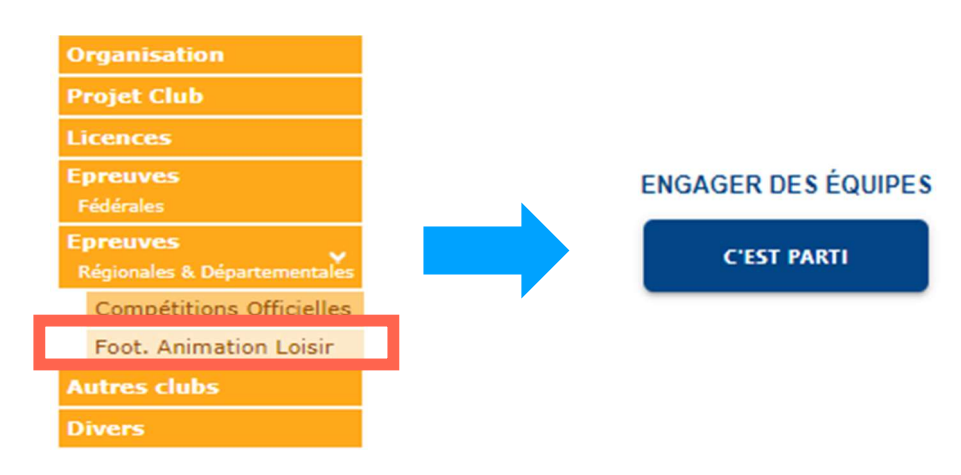

**ETAPE 1** : Cliquer sur la vignette correspondante à la compétition souhaitée, puis « étape suivante »

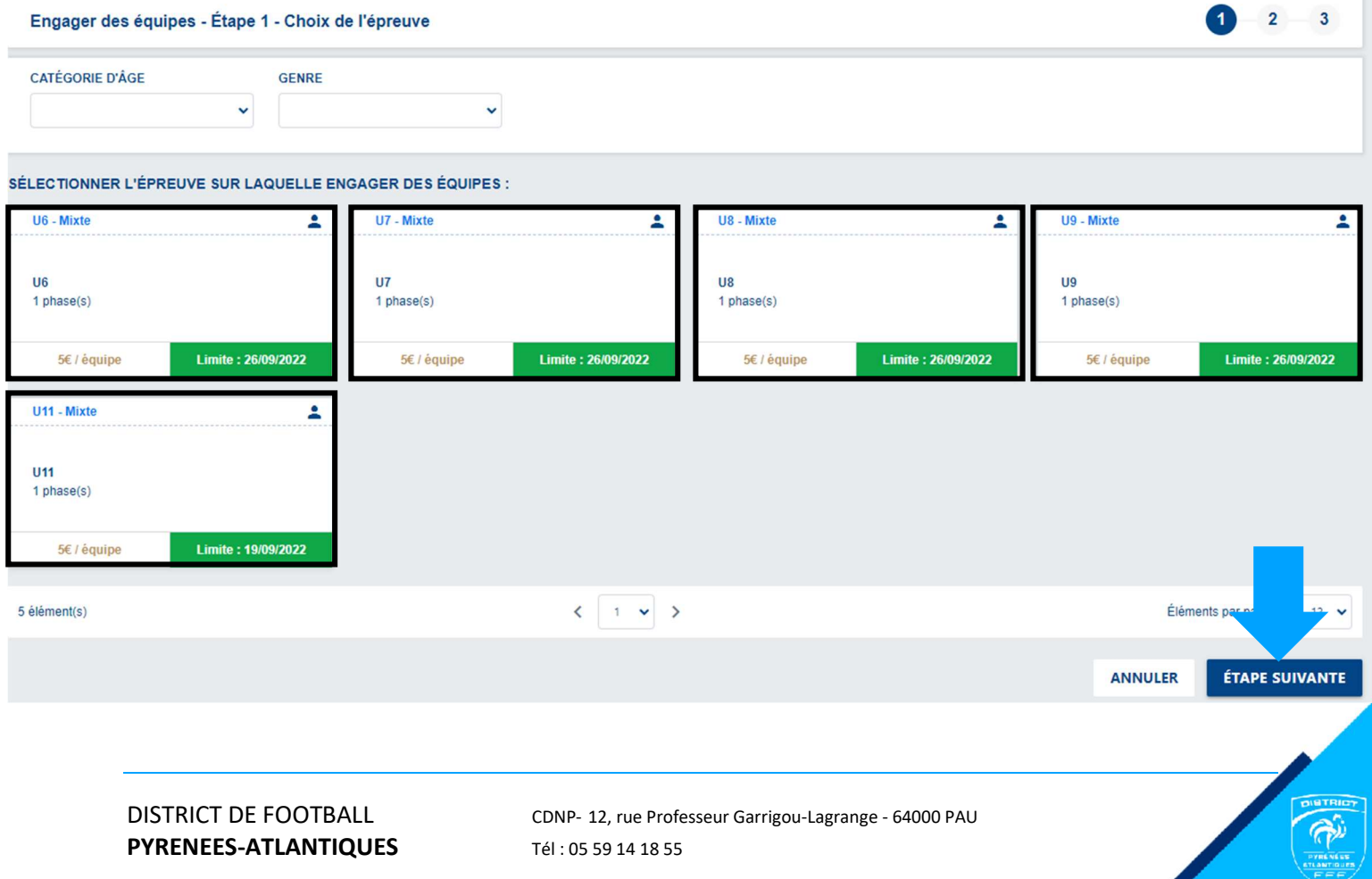

# ENGAGEMENTS SUR FAL

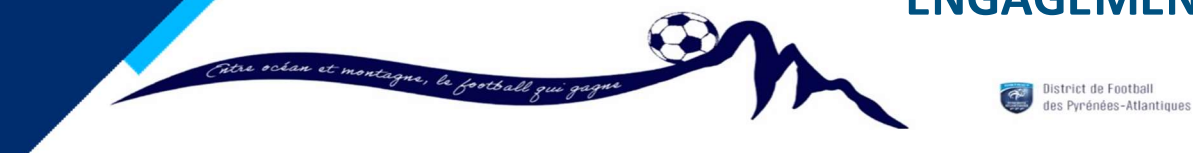

PAGE 2/3

COMMISSION FOOT ANIMATION

• ETAPE 2 : Informations générales

Renseigner le Responsable de la catégorie OBLIGATOIRE, sinon ça bloquera par la suite. Ajouter TOUTES VOS EQUIPES (voir ci-dessous) puis « étape suivante ».

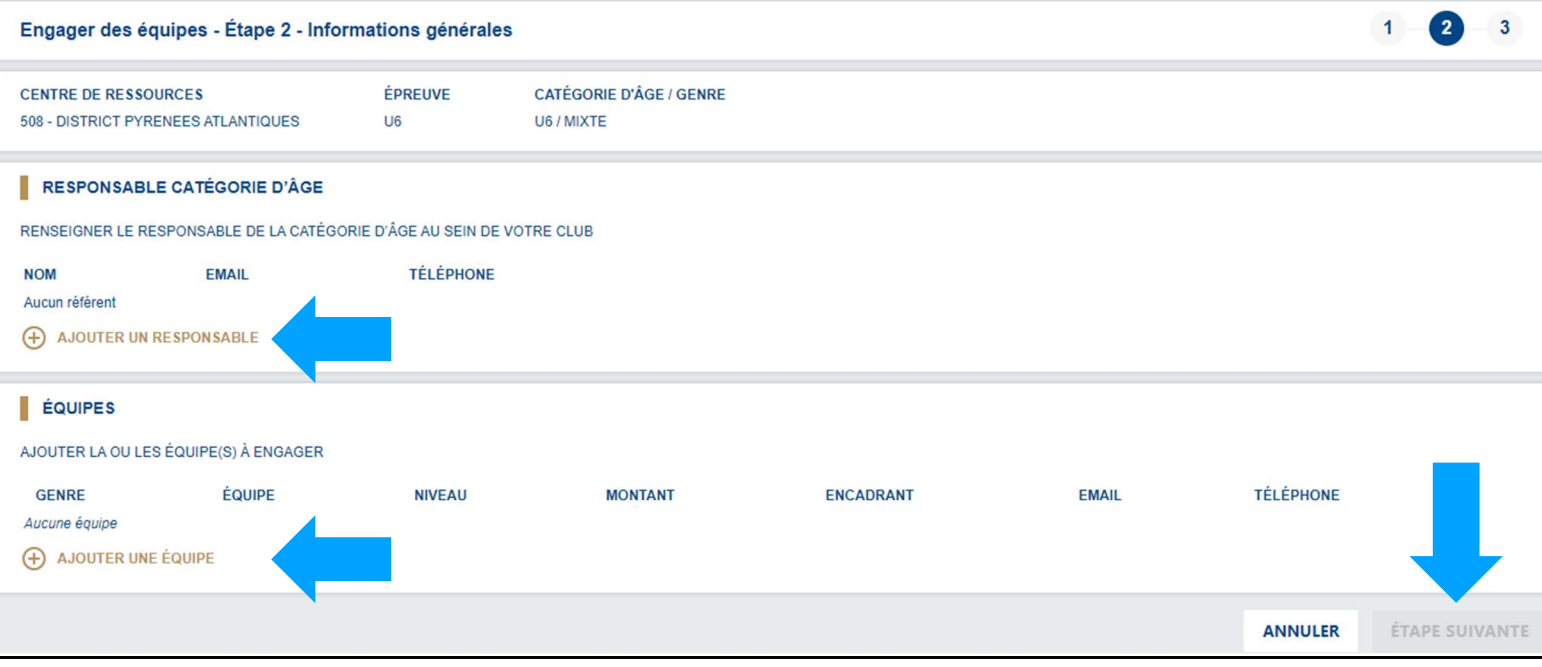

Quand on clique sur « + Ajouter une équipe »

Remplir les différents champs (genre, équipe, niveau, encadrant si possible) pour chacune de vos équipes et Valider Attention à la correspondance des niveaux en U11 et U9. (Voir ci-dessous).

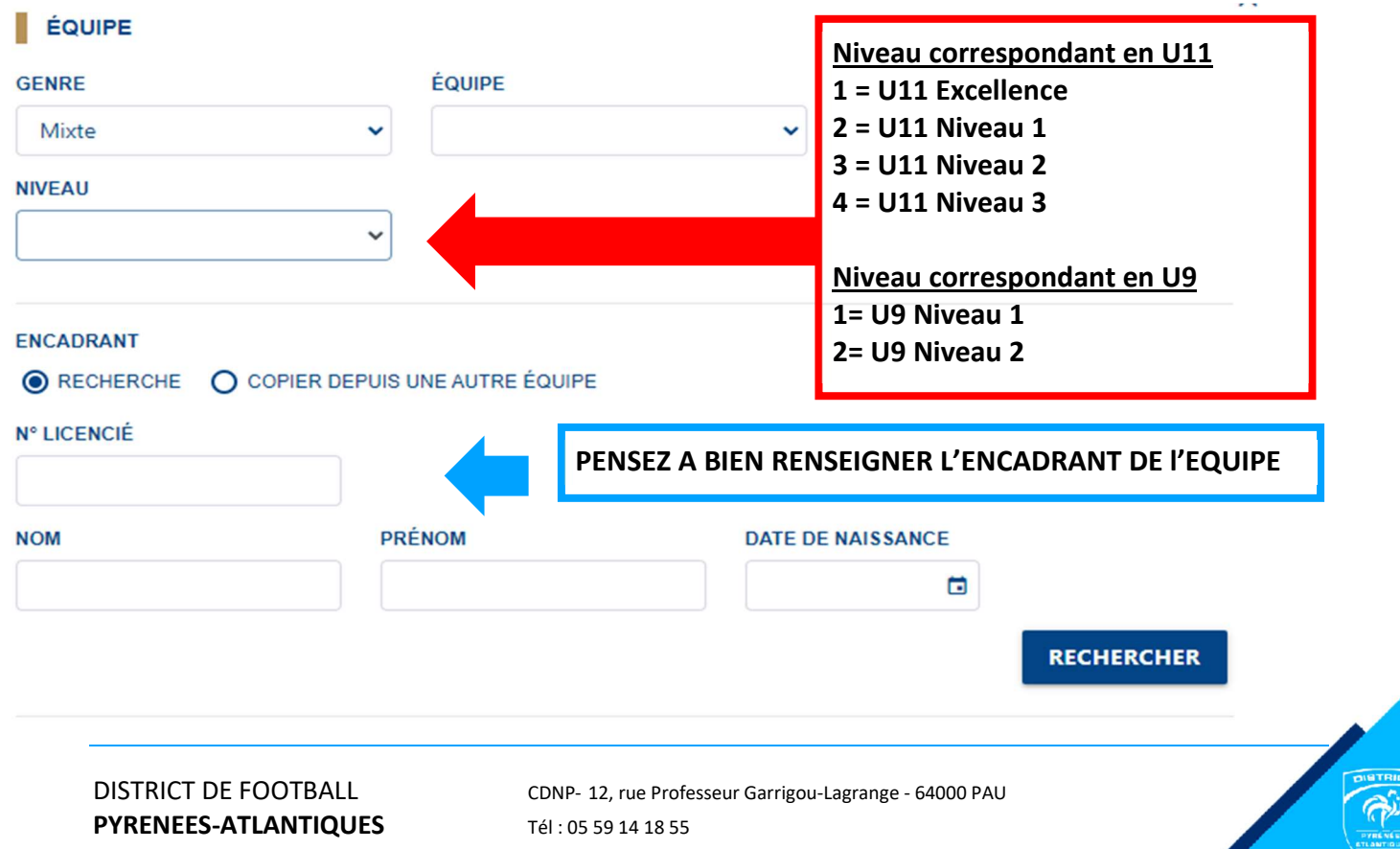

# ENGAGEMENTS SUR FAL

District de Football<br>des Pyrénées-Atlantiques

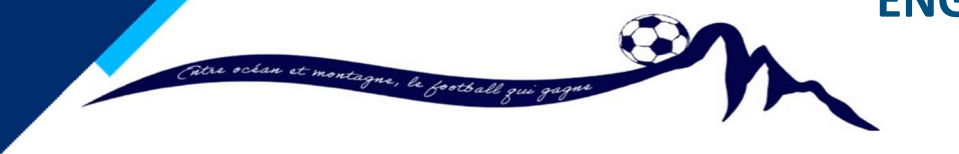

PAGE 3/3

## COMMISSION FOOT ANIMATION

ETAPE 3 : Souhaits

Renseigner la phase pour laquelle vous participez.

Renseigner les dates du calendrier avec vos éventuels souhaits pour chaque journée : capacité d'accueil des plateaux, journée où vous voulez être exempt (interdit en U11 et U9 niveau1), nommez le terrain où se joue le plateau, l'horaire si différent et toutes autres précisions. Valider

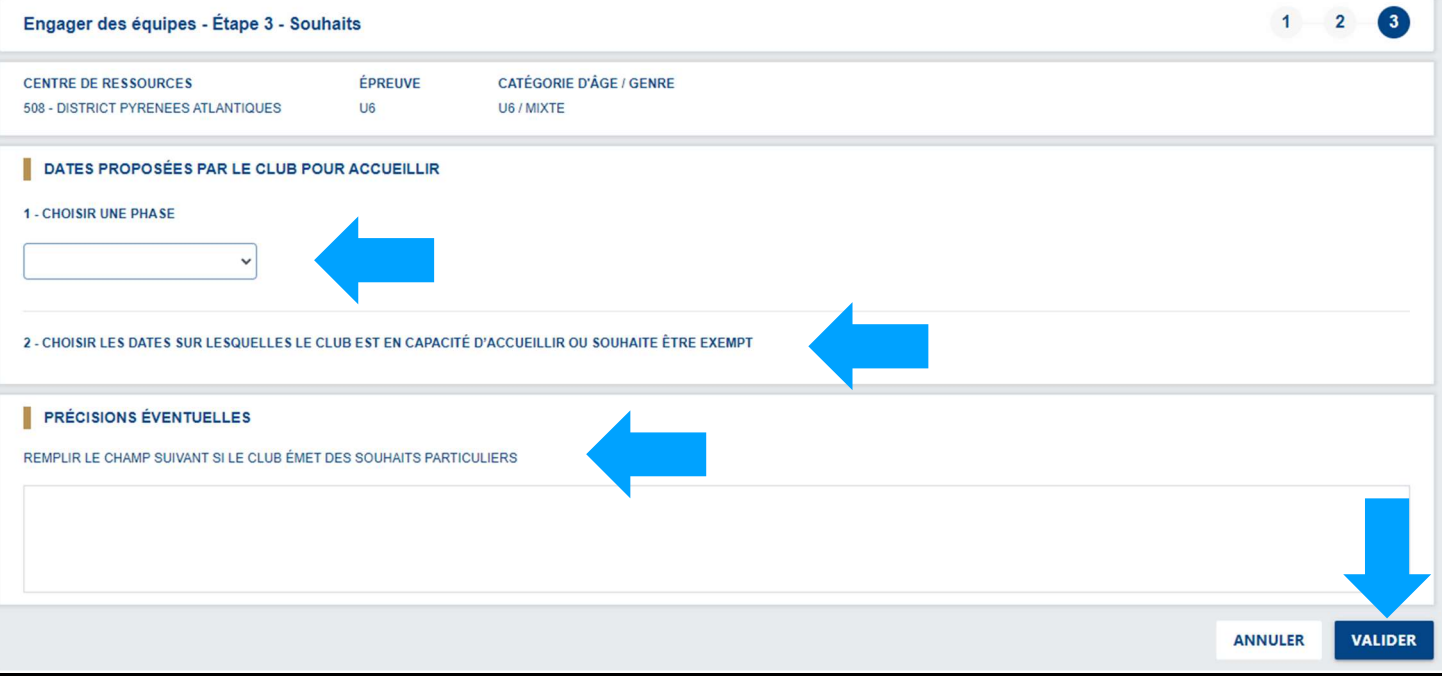

### Fin de la procédure d'engagement d'équipes de U6 à U11 et U7F à U11F

#### EN CAS D'ERREUR OU DE MODIFICATION

Possibilité de modification, en sélectionnant la catégorie désirée. Cliquer sur le petit crayon orange à la fin de la ligne de l'équipe à modifier. Rectifier l'encadrant et/ou le niveau de votre équipe. Cliquer sur la poubelle pour supprimer l'équipe. Cliquer sur le petit « + » pour ajouter des équipes

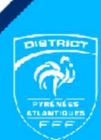